## DirectTime パスワード再設定ガイド URL: https://directtime.manpower.co.jp/

## パスワード再設定ガイド

※本機能のご利用には事前にメールアドレスのご登録が必要です。

ご登録は、DirectTime にログイン後のメインメニューから 図※ をクリックしてください。

- 1. ブラウザ(Microsoft Edge、Google Chrome の最新版)を起動します。
- 2. DirectTime Web サイト (https://directtime.manpower.co.jp/etc) にアクセスします。

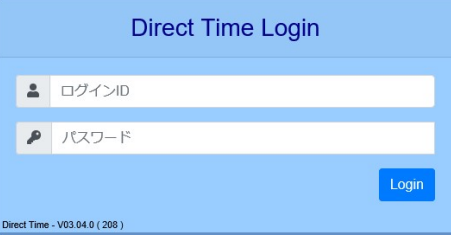

- 3. ログイン ID を入力します。
- 4. 間違ったパスワードを入力します。
- 5. [Login] ボタンをクリックします。
- 6. 警告メッセージが表示されますので、[OK]ボタンをクリックします。

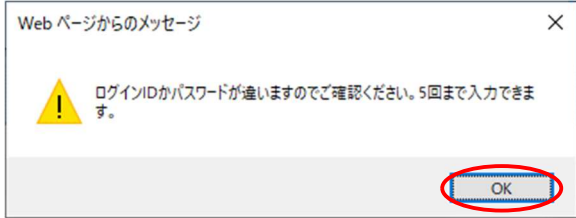

7. ログイン画面に「パスワードをお忘れの方」が表示されますので、文字をクリックします。

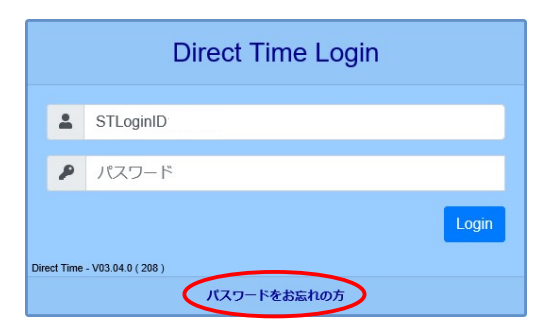

8. パスワード再設定依頼の画面が表示されます。

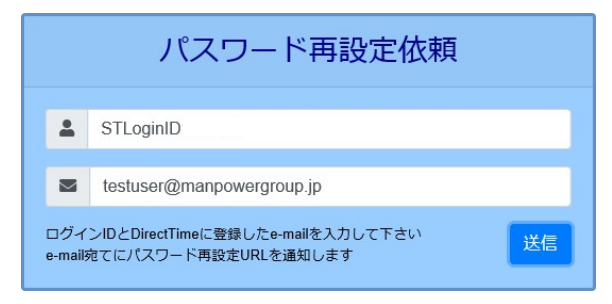

- 9. ログイン ID および登録済みのメールアドレスを入力して、[送信]ボタンをクリックします。
- 10. メール通知のメッセージが表示されますので、[OK]ボタンをクリックします。

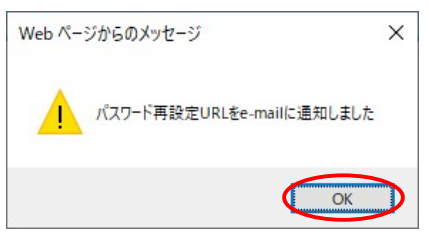

- 11. 登録済みのメールアドレス宛にパスワード再設定通知メールが届きますので確認します。
- 12. メール本文に記載の「パスワード再設定 URL」をクリックします。

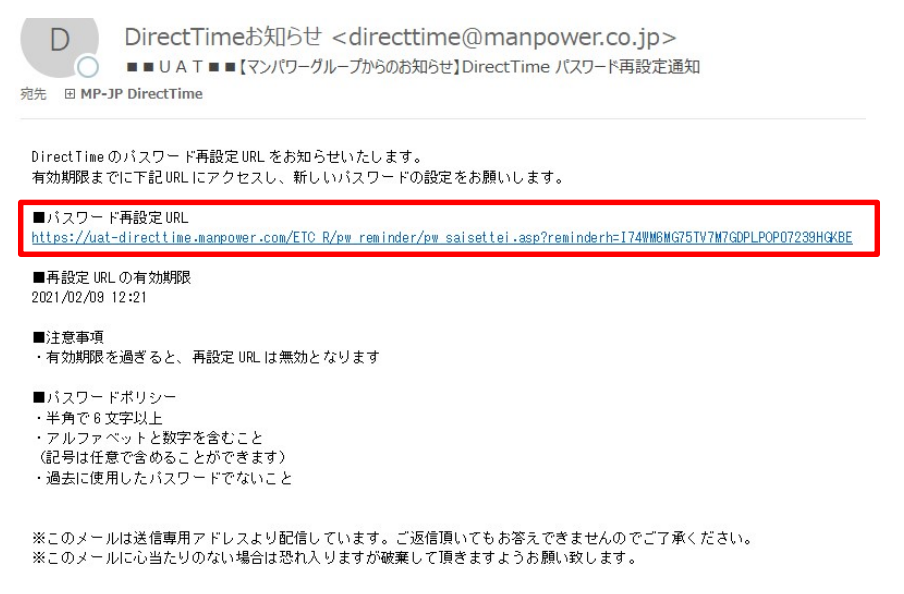

13. パスワード再設定の画面が表示されます。

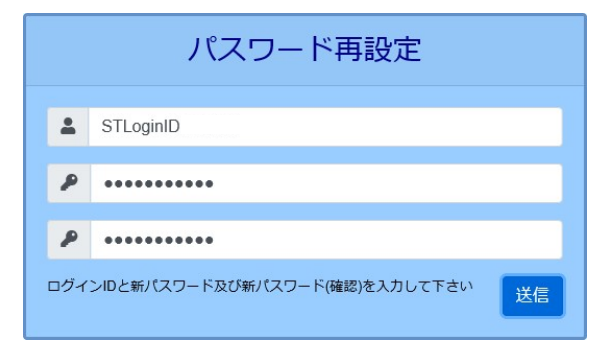

14. ログイン ID、新パスワードおよび新パスワード (確認) を入力して、[送信] ボタンをクリック します。

新パスワードは、6~50 文字の半角英数字及び記号(大文字小文字の区別無し)で設定してください。

15. パスワード変更のメッセージが表示されますので、[OK]ボタンをクリックします。

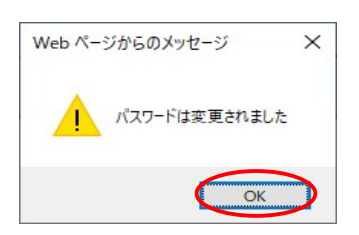